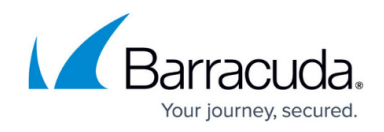

## **Excluding Users from Billing**

<https://campus.barracuda.com/doc/96768310/>

To exclude users from billing, perform the following steps.

1. Access the User Billing List, See [Accessing the User Billing List.](http://campus.barracuda.com/doc/96768306/) The User Billing List is displayed.

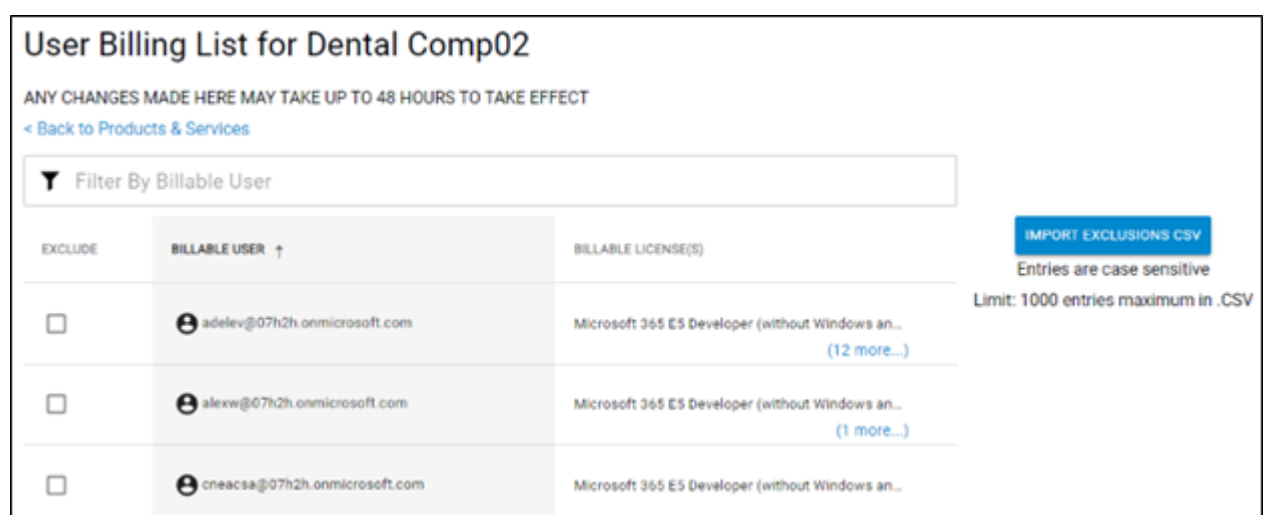

2. Display the user you want to exclude or include for billing by using the Filter By Billable User field. See [Filtering the User Billing List](http://campus.barracuda.com/doc/96768308/).

The users that match the search criteria are displayed.

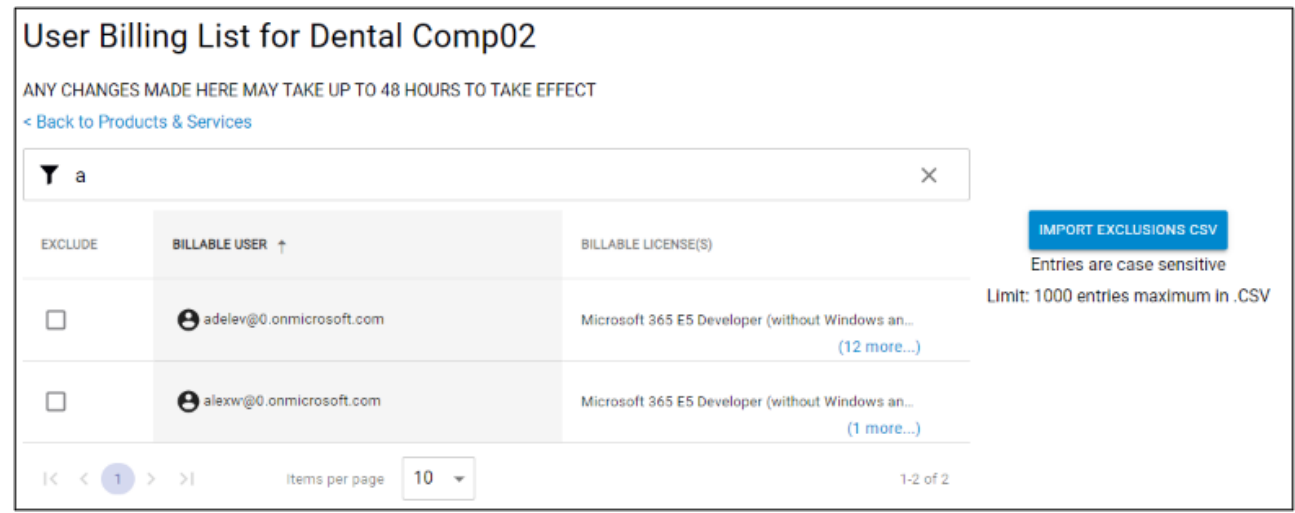

3. Select the **Exclude** check box of the user you wish to exclude from billing or clear the check box to include the user to billing.

This selection affects users across multiple services.

Any changes made may take up to 48 hours to take effect.

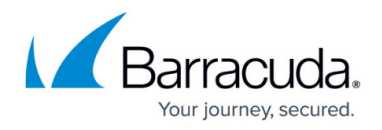

## **Figures**

- 1. campus userbillinglistlicenses.png
- 2. campus exlusion.png

© Barracuda Networks Inc., 2024 The information contained within this document is confidential and proprietary to Barracuda Networks Inc. No portion of this document may be copied, distributed, publicized or used for other than internal documentary purposes without the written consent of an official representative of Barracuda Networks Inc. All specifications are subject to change without notice. Barracuda Networks Inc. assumes no responsibility for any inaccuracies in this document. Barracuda Networks Inc. reserves the right to change, modify, transfer, or otherwise revise this publication without notice.